## **Associação de Responsáveis por Turmas Tutorial para Diretores de Unidade**

Nos períodos previstos no calendário acadêmico, os diretores de unidade deverão indicar os docentes responsáveis pelas disciplinas de suas respectivas unidades. Deverão também especificar as cargas horárias ministradas pelos responsáveis.

Para executar essas atividades, acesse o Sistema Acadêmico usando seu login e senha. Em seguida, clique em **Diretor de Unidade** (canto superior direito da tela). No menu principal, clique na opção **Associar Responsáveis por Turma**.

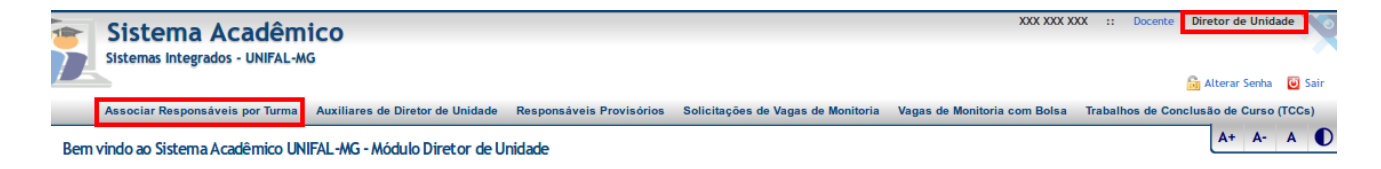

A tela **Associar Responsáveis por Turma** será mostrada. Nessa tela, preencha o ano e o semestre das turmas. Em seguida, clique no botão **Consultar**. Serão mostradas as turmas das disciplinas vinculadas à unidade da qual você é dirigente ou vice-dirigente.

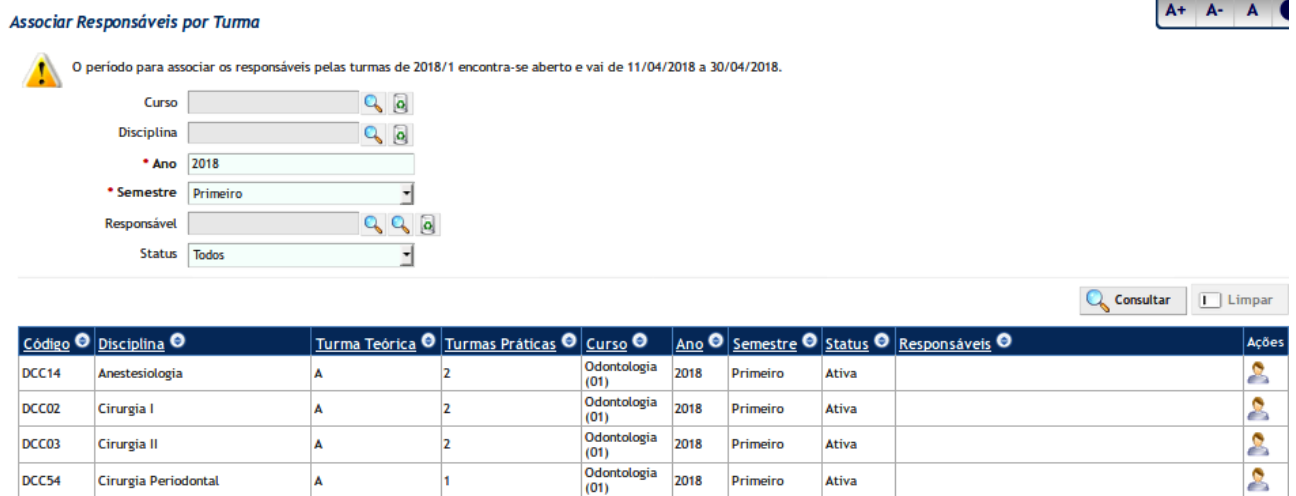

Para definir os responsáveis por uma turma específica, posicione o mouse na coluna **Ações** da linha correspondente e clique no ícone **Associar Responsáveis**. A tela **Associar Responsáveis por Turma** será aberta.

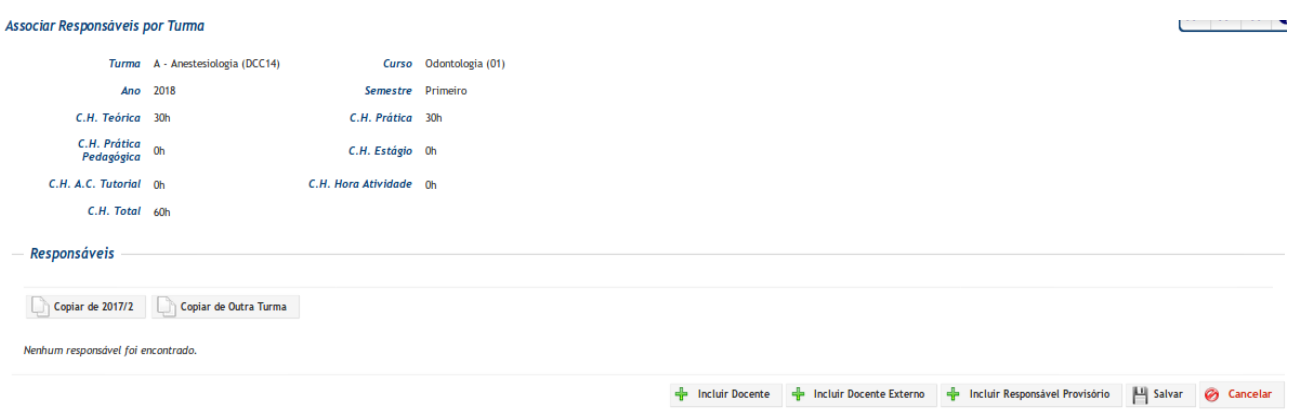

Para associar um docente à turma, clique no botão **Incluir Docente**. A tela **Pesquisar Servidor** será aberta. Digite o nome ou o siape do docente e clique no botão **Consultar**. O sistema exibirá todos os docentes satisfazendo os critérios de busca selecionados. Clique na linha correspondente ao docente que você deseja selecionar.

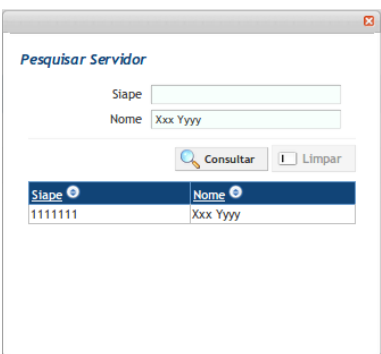

A tela de pesquisa será fechada e o docente será mostrado na seção **Responsáveis** da tela **Associar Responsáveis por Turma**.

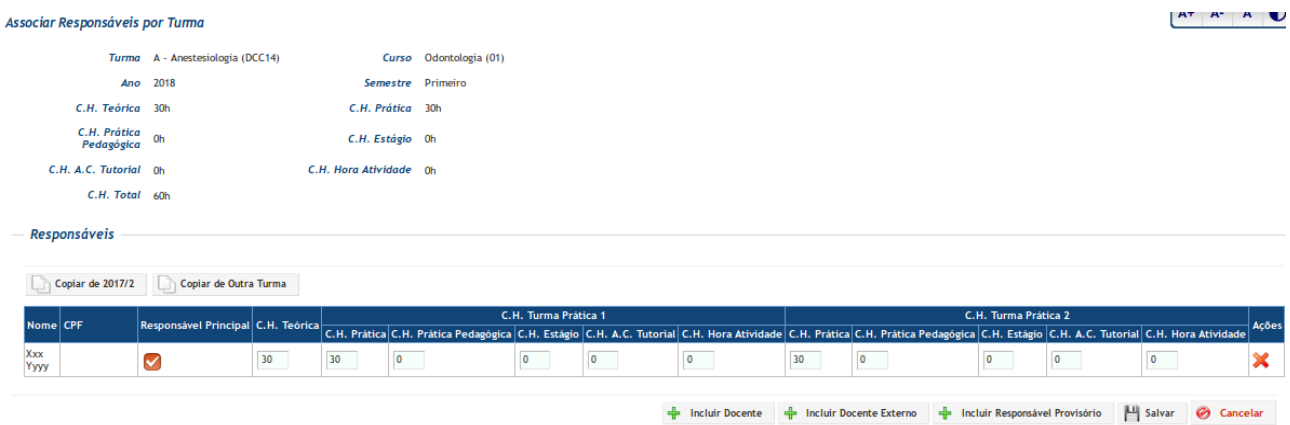

Em seguida, preencha as cargas horárias que serão ministradas pelo docente na turma. Caso o docente seja o responsável pela turma, marque a caixa de seleção localizada na coluna **Responsável Principal**. Se ele for um dos corresponsáveis, deixe essa caixa desmarcada.

Repita esse procedimento de inclusão para cada um dos responsáveis pela turma. Quando tiver terminado, clique no botão **Salvar**.

Além de docentes da instituição, é possível associar docentes externos como responsáveis por turmas. Para isso, clique no botão **Incluir Docente Externo**. Também é possível copiar associações já definidas em outras turmas, através dos botões de cópia que aparecem na parte inicial da seção **Responsáveis**.

Outra possibilidade é a inclusão de responsáveis provisórios, ou seja, docentes cuja identidade ainda não foi definida. Para isso, clique no botão **Incluir Responsável Provisório**.

Antes de associar responsáveis provisórios às turmas, esses responsáveis precisam ser cadastrados através do menu **Responsáveis Provisórios**. Nesse cadastramento, deve ser dada uma descrição genérica para o responsável sem, no entanto, identificá-lo (por exemplo: "Substituto do Prof. José da Silva"). Posteriormente, o sistema permite associar uma pessoa específica ao responsável provisório, transferindo automaticamente para essa pessoa as associações de turma até então vinculadas ao responsável provisório.

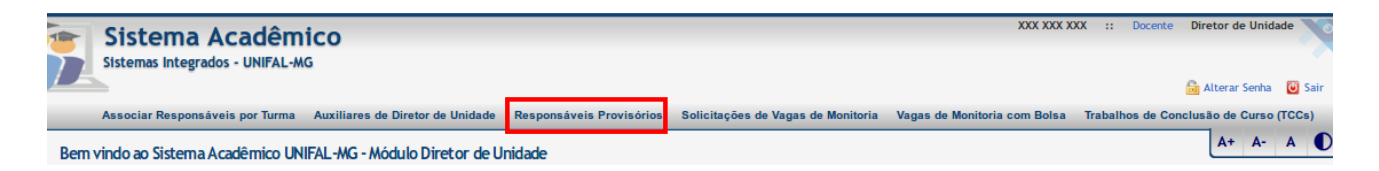

Vale lembrar que a associação dos responsáveis por turma deve ser realizada durante os períodos definidos no calendário acadêmico para essa finalidade. Fora desses períodos, as associações poderão ser apenas consultadas.

Outra detalhe importante: o sistema permite que você indique outras pessoas para auxiliálo na associação dos responsáveis. Para isso, clique no menu **Auxiliares de Diretor de Unidade**. A tela **Auxiliares de Diretor de Unidade** será aberta. Clique no botão **Incluir** para adicionar um novo auxiliar. Não há restrições quanto ao número de auxiliares que podem ser adicionados.

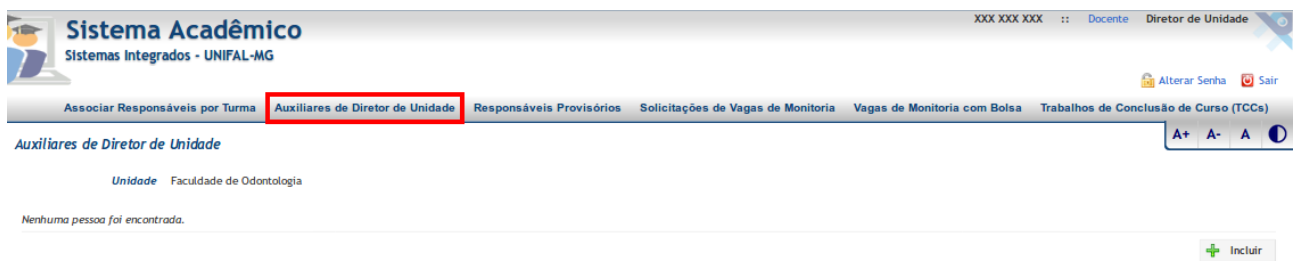

Os auxiliares que você indicar poderão acessar o Sistema Acadêmico para associar responsáveis e definir as cargas horárias de cada responsável. Também terão acesso ao cadastro de responsáveis provisórios.